## **Tabla de Contenidos**

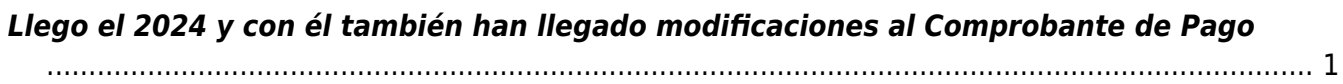

## <span id="page-2-0"></span>**Llego el 2024 y con él también han llegado modificaciones al Comprobante de Pago**

Si hiciste alguna **Factura Electrónica** pagando con moneda extranjera, aquí te dejamos un ejemplo utilizando el tipo de cambio más común: **USD**

Comenzaremos por generar una **Factura Electrónica** :

- Comenzaremos con elegir a nuestro **Receptor** y/o **Cliente**
- Modificaremos el **Método de Pago** eligiendo la opción **PPD** (**Pago en Parcialidades o Diferido)**
- Modificaremos la forma de pago **99 Por Definir**
- Modificaremos también la moneda **(En este caso será USD)**
- Capturaremos el **Tipo de cambio** de Dólar

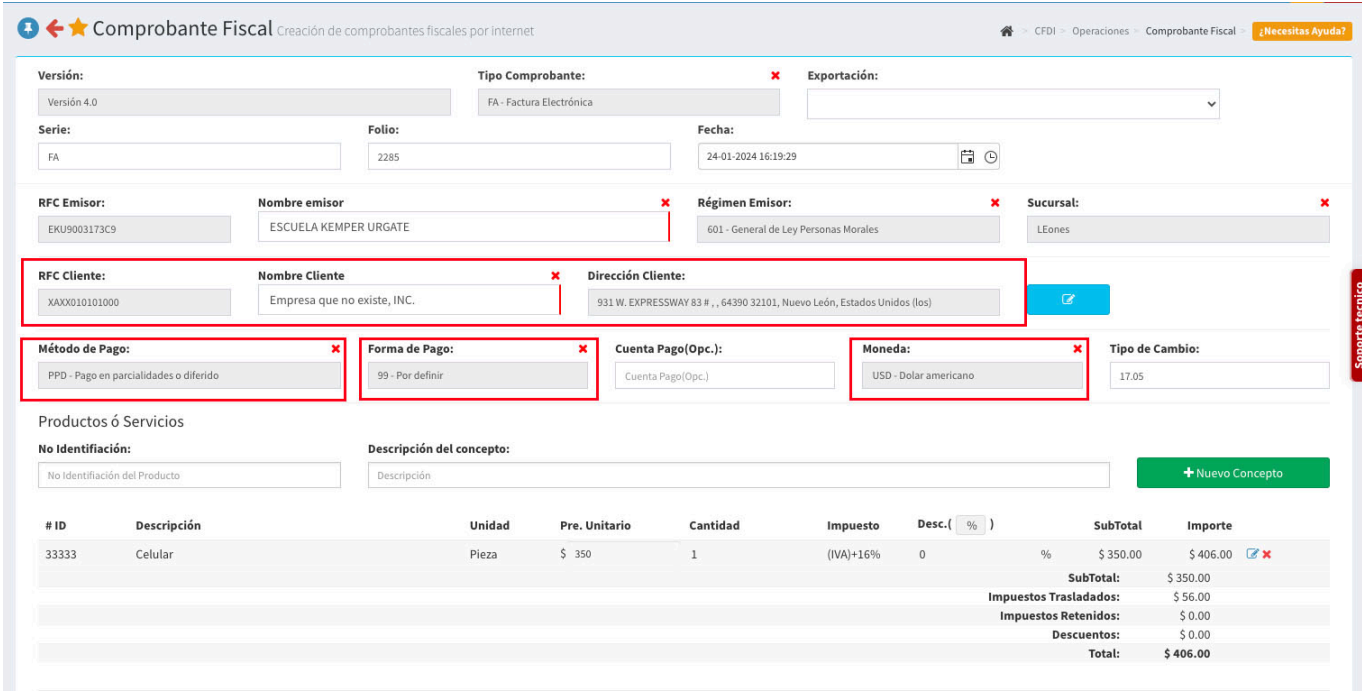

- Posterior a esto, daremos clic en el botón de generar comprobante. La Factura se **Timbrara** y nos dará la opción de verla

como PDF

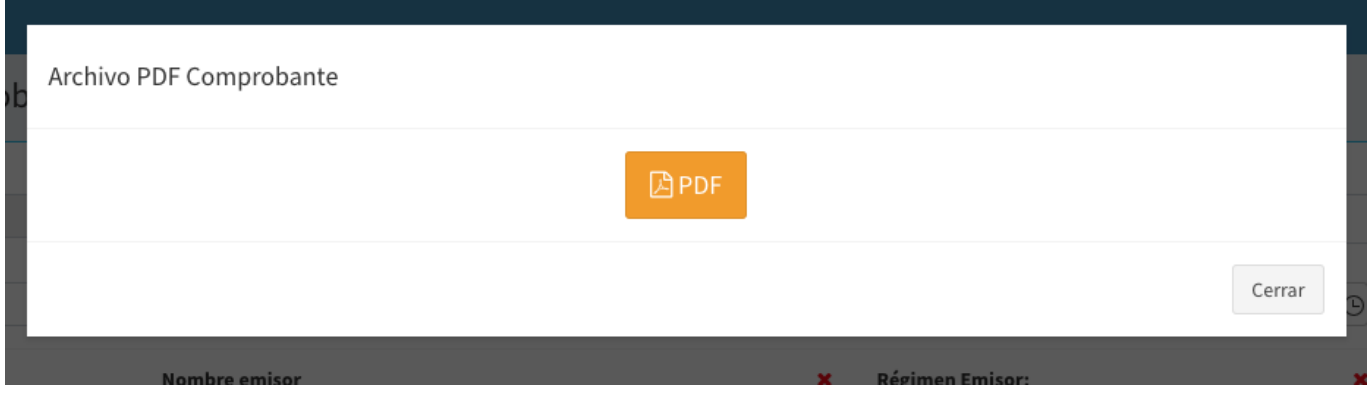

Regresaremos a la pantalla de Generar CFDI y elegiremos PP - Pago

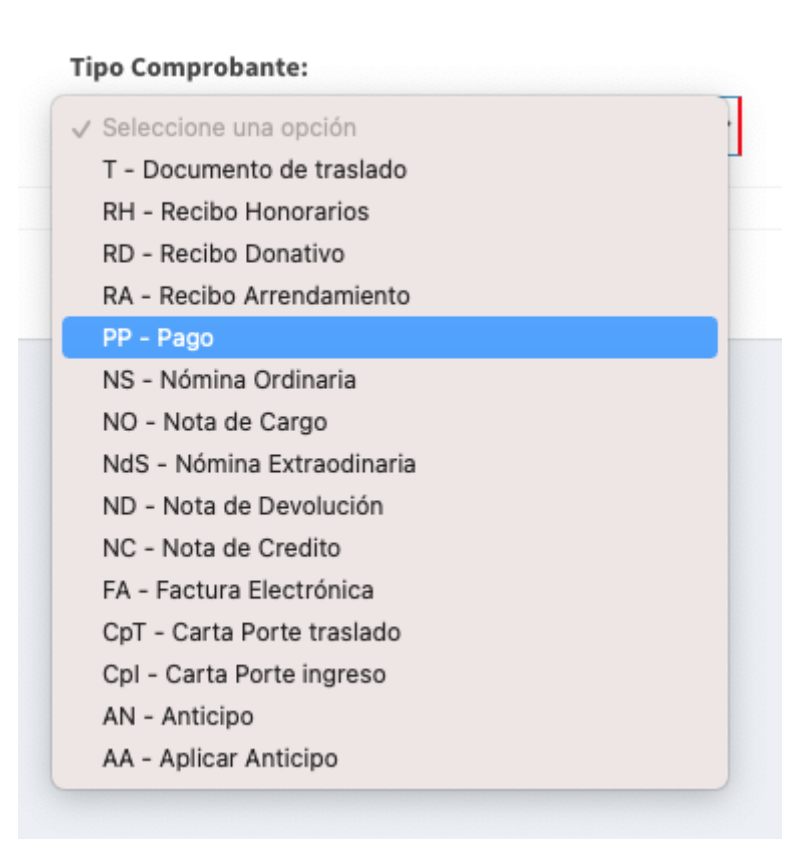

Nos aparecerá la siguiente pantalla, en donde seleccionaremos a nuestro receptor (Para que se pueda relacionar la FA) debemos seleccionar al mismo receptor al que le hicimos en primer lugar la Factura Electrónica

Una vez hayamos seleccionado a nuestro receptor daremos clic en el botón verde que dice Buscar Interno

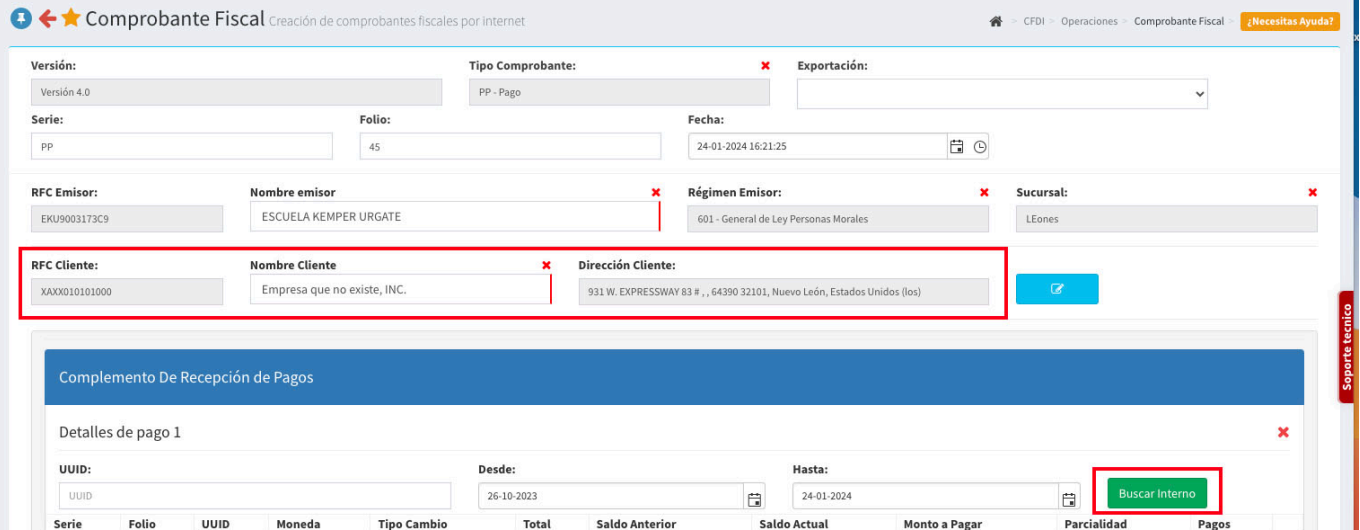

Nos aparecerá la siguiente pantalla, en donde se nos cargarán los **Comprobantes** que puedes **relacionar** y solamente bastará que des clic en el botón **Verde** con la **Palomita**

## Agregar Documento Relacionado

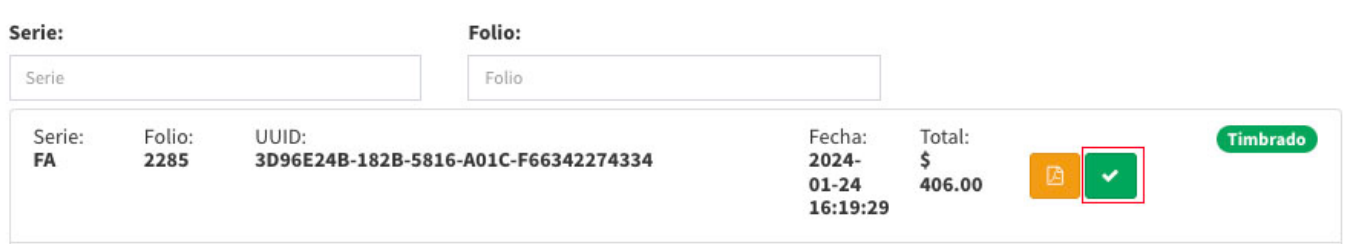

Nos aparecerá la siguiente pantalla, en donde nos cargara la información ya **Capturada en la FA** , como lo son:

- 1. La moneda en que se genero la **FA**
- 2. El tipo de cambio de la moneda extranjera **USD**
- 3. El número de parcialidades en la que usted va a pagar
- 4. El saldo anterior y/o saldo con el que se genero la **FA** en **USD**
- 5. El monto a pagar
- 6. Los impuestos de los cuales:

**Base** : Es el costo del producto sin el impuesto **IVA Factor** : Es la tasa del impuesto **Impuesto** : En este caso es el Impuesto al Valor Agregado **IVA Tasa o Cuota** : En este caso es una tasa del 0.16% **Importe** : Es el **IVA** agregado, en este ejemplo es **56** que sumado al valor sin **IVA** del producto, nos da el monto

a pagar, en este caso 406 \*\*USD\*\*

Damos clic en el botón **azul** de guardar

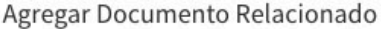

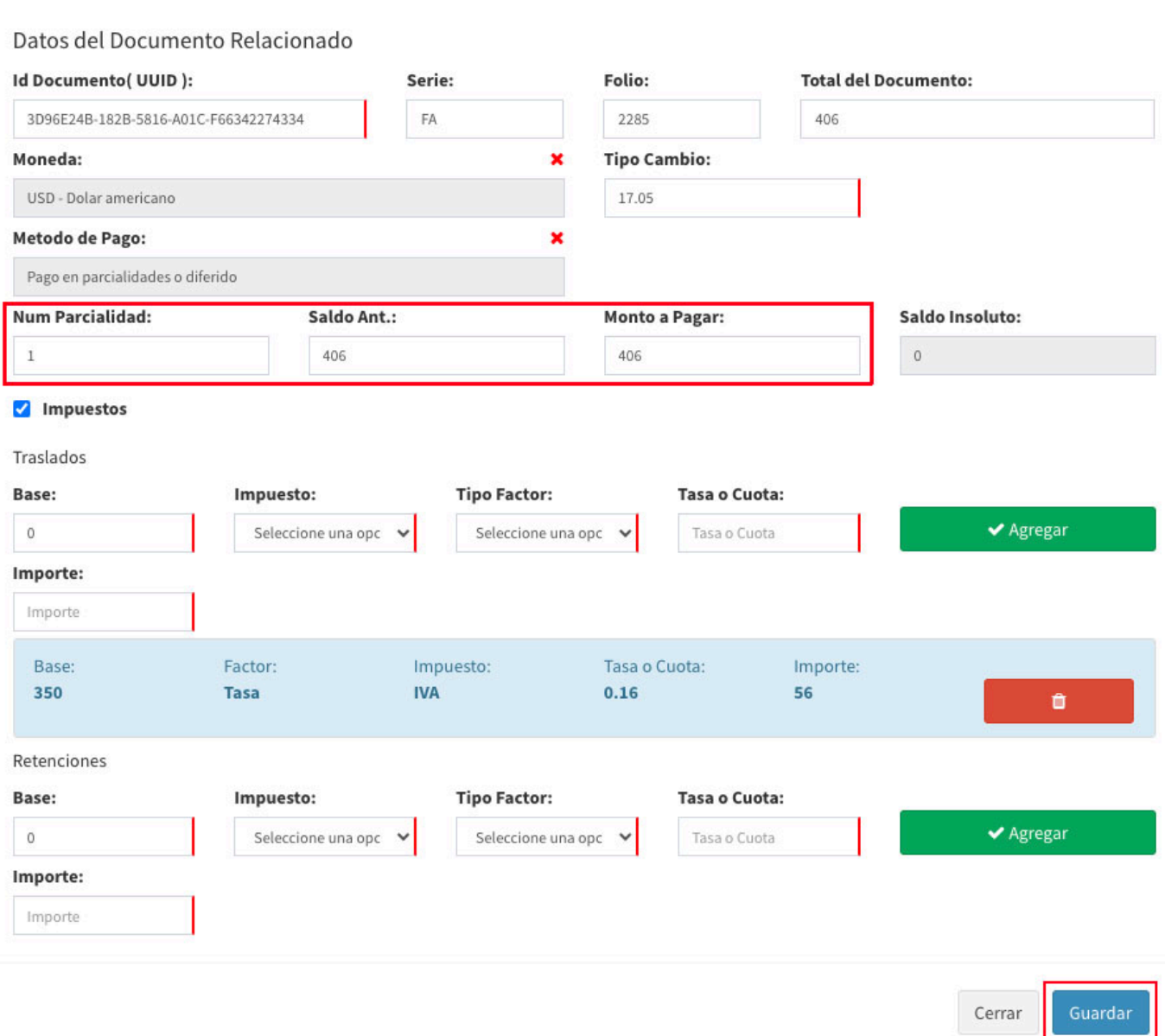

Después, el sistema nos trasladará a la siguiente pantalla, en donde podremos observar la **FA** que hemos elegido para aplicarle el **Comprobante de Pago**.

Aquí, el sistema nos arrojara el **Monto de Pago** que en este ejemplo son los **406** USD, en **Moneda** tendremos que poner la moneda en que se genero (En este caso **USD**)

Debemos prestar especial atención en **Tipo de cambio**, ya que será la conversión de **USD** a **MXN** el cual podremos encontrar si dividimos **(1 ÷ 17.05)** o sea, un peso mexicano ÷ el tipo de cambio que estes usando. Debes utilizar el 0. y hasta 10 decimales que te arroje la calculadora como lo indica la imagen:

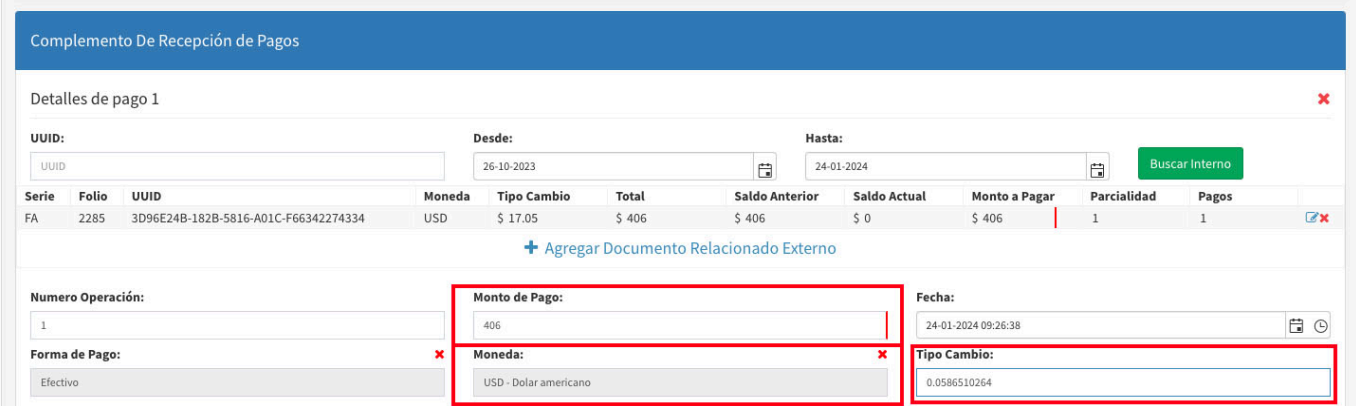

Para finalmente, dar clic en el botón **Generar comprobante** y finalmente, nos arrojara el **PDF**

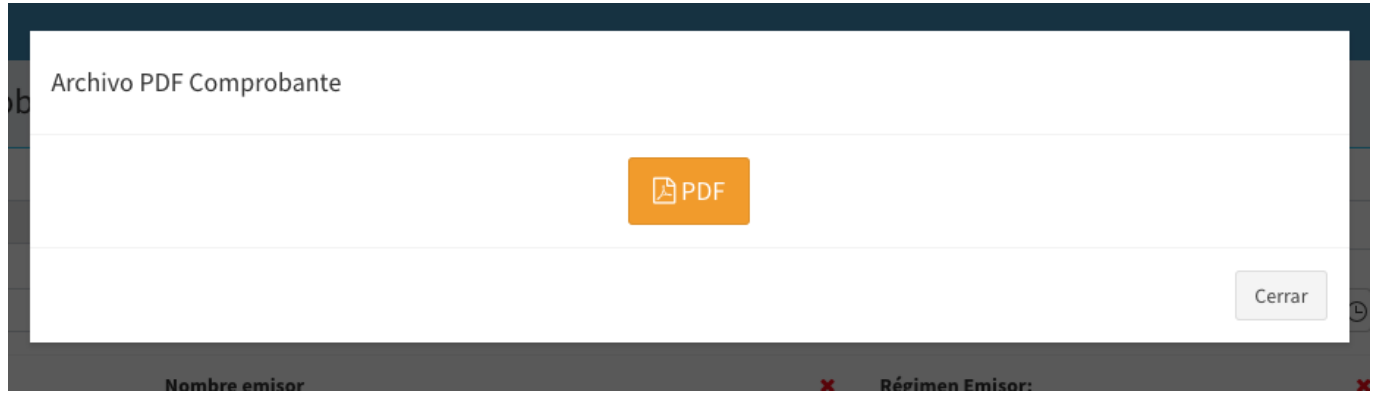

From: <https://wiki.sulemp.com/>- **Ofrecemos Soluciones** Permanent link: **[https://wiki.sulemp.com/doku.php?id=pagos\\_moneda\\_extranjera\\_3.0](https://wiki.sulemp.com/doku.php?id=pagos_moneda_extranjera_3.0)** Last update: **2024/01/25 20:15**